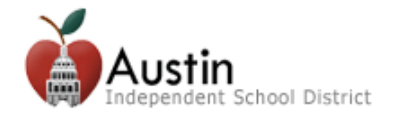

## **الرسائل من منطقة أوستن التعليمية المستقلة**

يستطيع أولياء الأمور/ الأوصياء اختيار الطريقة التي يتلقون بها الرسائل من منطقة أوستن التعليمية المستقلة التي ترسلها المنطقة أو المدرسة عن طريق أداة SchoolMessenger وكذلك من دفاتر درجات المعلم عن طريق بوابة -Self Parent .Serve

## **أداة SchoolMessenger**

قم بتسجيل الدخول إلى موقع Cloud Parent التابع لمنطقة أوستن التعليمية المستقلة، وتحديد اللوحة **Messages My** من .My Student القائمة

تضم هذه الصفحة قائمة بأرقام الهواتف والعناوين البريدية الإلكترونية مدْرجة على هيئة صفوف. ستتضمن الأعمدة الموجودة أعلى الصفحة أنواع الرسائل التي ترسلها المنطقة.

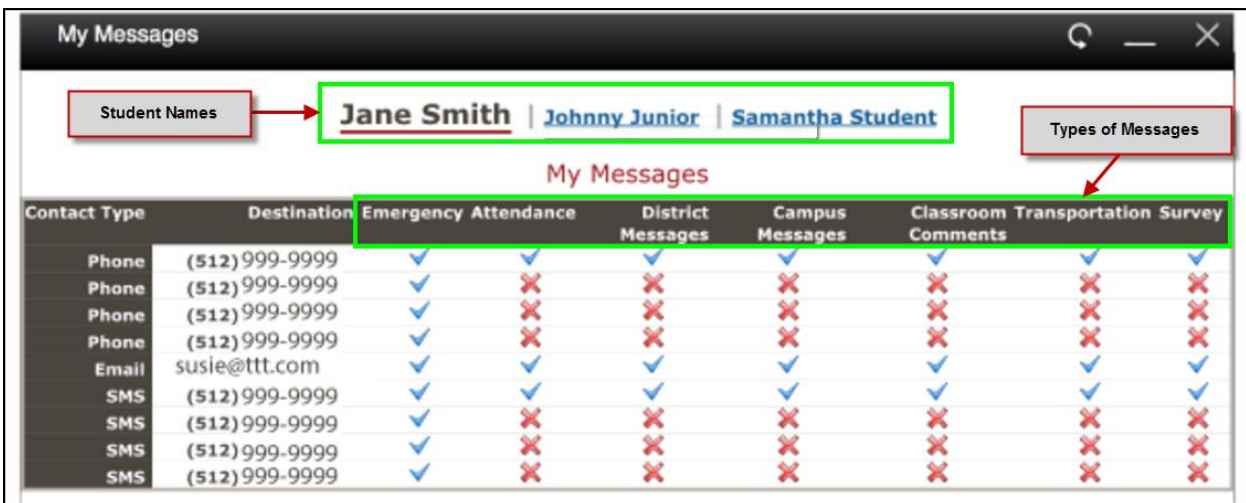

علامة □ تعني أن الرسالة سيتم إرسالها. علامة × تعني أن الرسالة <u>لن يتم</u> إرسالها.

على سبيل المثال، وجود علامة □ في الصف بجانب رقم هاتف وأيضاً تحت العمود الذي يحمل العنوان District Messages (بمعنى: رسائل المنطقة) يعني أنك ستتلقى مكالمة هاتفية تتضمن جميع رسائل المنطقة.

إذا لم تكن ترغب في تلقي مكالمات هاتفية أو رسائل بريدية إلكترونية أو رسائل نصية فيما يخص نوعاً معيناً من االتصال، انقر فوق عالمة ✓ لتغييرها إلى عالمة ×.

إذا كان لك أكثر من طالب واحد في المنطقة، فسترى أسماء جميع طالبك مْدرجة في أعلى الصفحة. ال بد من تغيير إعدادات الرسائل فيما يخص كل واحد من طلابك بالنقر فوق اسم الطالب وعليك الاتصال بالمدرسة إذا لم يكن اسم أحد طلابك مدرجاً في هذه الصفحة.

سيتم إرسال المكالمات الهاتفية ورسائل البريد اإللكتروني الخاصة بالحاالت الطارئة والمواظبة واالنصراف المبكر وغيرها من الأمور ذات الصلة بالمدرسة في جميع الأحوال بصرف النظر عن الإعداد الذي يتم اختياره في My Messages.

ر سائل إلى أولياء الأمور / الأو صياء بمنطقة أوستن التعليمية المستقلة المستقلة المستقلة عن 2 من 2 من 2

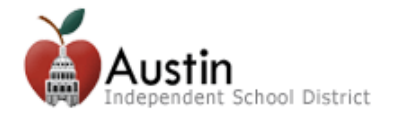

## **رسائل البريد اإللكتروني المتعلقة بمواظبة الطالب ودرجاته**

يمكنك اختيار الطريقة التي تتلقى بها الرسائل البريدية اإللكترونية بشأن درجات طالبك ومواظبته، ومواعيد تلقيها من دفاتر درجات المعلم. يتم إرسال رسائل البريد اإللكتروني هذه يوميا،ً وال تخضع إلعدادات Messages My (SchoolMessenger (المذكورة أعاله.

اتبع الخطوات المدرجة أدناه لتلقي الرسائل البريدية اإللكترونية بشأن مواظبة الطالب ودرجاته.

- 1. سجّل الدخول إلى بوابة Parent Self-Serve على العنوان: grades.austinisd.org (من جهاز جوال أو كمبيوتر مكتبي(
	- .2 انقر فوق عالمة التبويب **Notifications( إعالمات(**.
	- .3 انقر فوق أزرار االختيار لتشغيل أو وقف تشغيل رسائل البريد اإللكتروني.
	- .4 حّدد قيم الدرجات من القوائم المنسدلة لضبط متى يتم إرسال رسالة عندما تقلّ درجة الطالب عن قيمة معينة.
		- .5 انقر فوق **Choices Notification Save( حفظ اختيارات اإلعالمات(**.

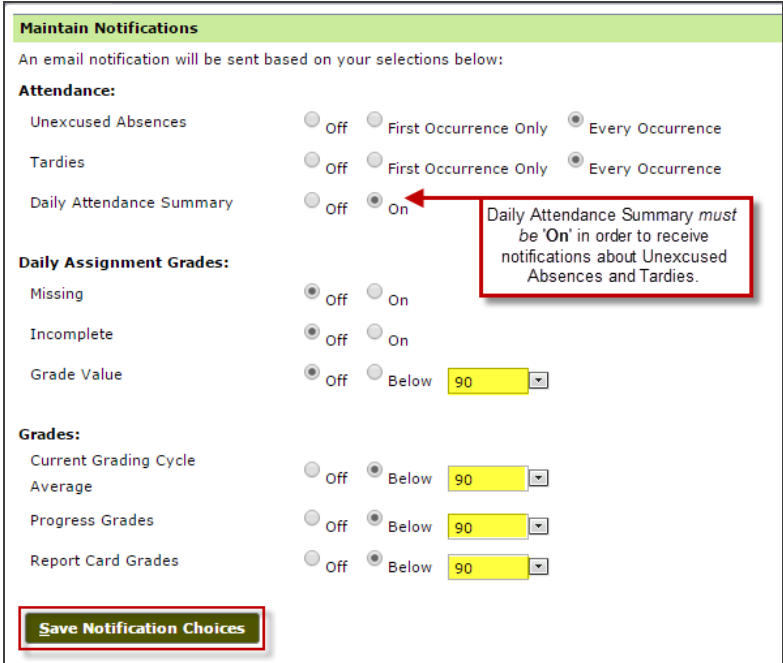